**НАУКОВО-ТЕХНІЧНА БІБЛІОТЕКА ім. Г. І. ДЕНИСЕНКА НАЦІОНАЛЬНОГО ТЕХНІЧНОГО УНІВЕРСИТЕТУ УКРАЇНИ «КИЇВСЬКИЙ ПОЛІТЕХНІЧНИЙ ІНСТИТУТ ІМЕНІ ІГОРЯ СІКОРСЬКОГО»**

# **ІНСТРУКЦІЯ З РЕЄСТРАЦІЇЇ ПРОФІЛЮ ДОСЛІДНИКА В ORCID**

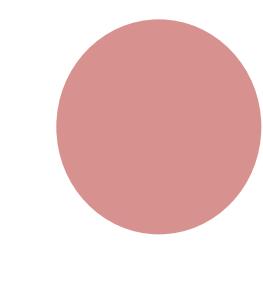

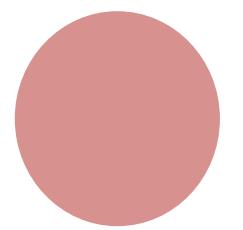

**КИЇВ 2017**

# **ORCID** (Open Researcher and Contributor ID) –

відкритий, некомерційний проект для створення та підтримки реєстру унікальних ідентифікаторів дослідників, прозорого та повного способу .<br>представлення результатів науково-дослідної діяльності<sup>1</sup>.

ORCID являє собою 16-значний числовий код. Літери написання імені та прізвища замінюються цифрами, що відразу вирішує низку проблем: уніфікується вимова і переклад іншими мовами, автоматизується ідентифікація автора і його зв'язок з опублікованими працями. За цим кодом вчений легко ідентифікується науковими організаціями та спільнотами, видавництвами, фондами. ORCID вирішує проблему ідентифікації вчених з однаковими іменами та прізвищами.

Обліковий запис ORCID включає в себе інформацію про дослідника: прізвище, ім'я, електронну адресу, місце роботи, розширену інформацію про дослідницьку діяльність.

Переваги ORCID:

 $\overline{a}$ 

- швидка реєстрація;
- правильна ідентифікація дослідника;
- зв'язок з іншими унікальними ідентифікаторами автора. ORCID можна пов'язати з AuthorID Scopus і ResearcherID Web of Science та ін.

## **Звертаємо Вашу увагу, у вченого повинен бути ОДИН унікальний номер ORCID**.

<sup>&</sup>lt;sup>1</sup> Connecting Research and Researchers: : Website. – 14.03.2017. – Mode of access: view-source: [https://orcid.org](https://orcid.org/)

## РЕЄСТРАЦІЯ

Для реєстрації в ORCID необхідно перейти за посиланням: <https://orcid.org/register>

Для зручності можна обрати зрозумілу мову інтерфейсу. Панель вибору мови знаходиться у правому верхньому куті екрану.

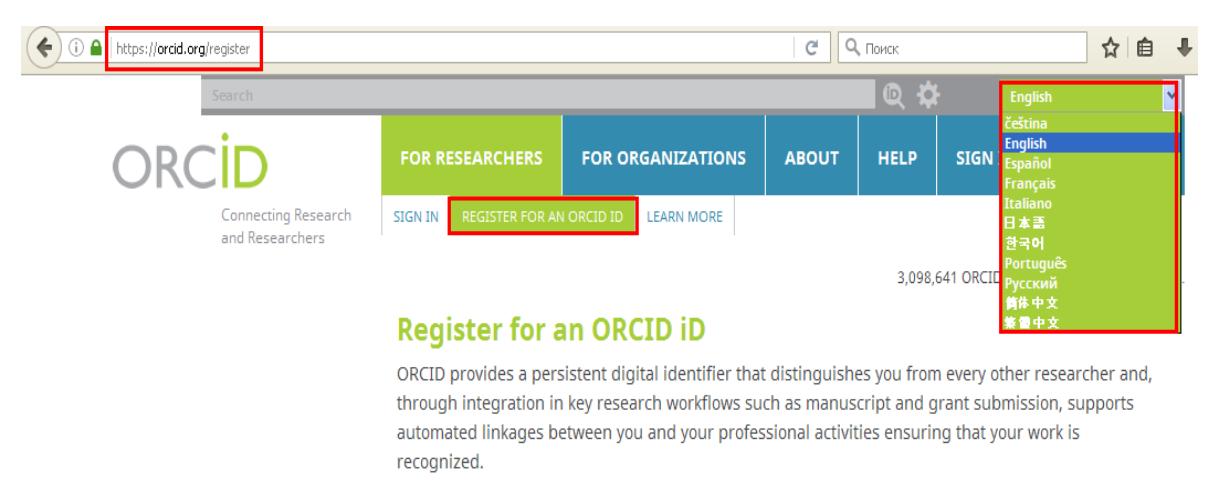

As per ORCID's terms and conditions, you may only register for an ORCID iD for yourself.

### В реєстраційній формі заповніть відповідні поля латинськими літерами:

#### **Register for an ORCID ID**

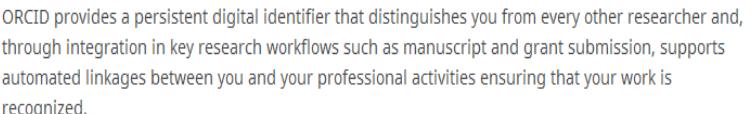

As per ORCID's terms and conditions, you may only register for an ORCID iD for yourself.

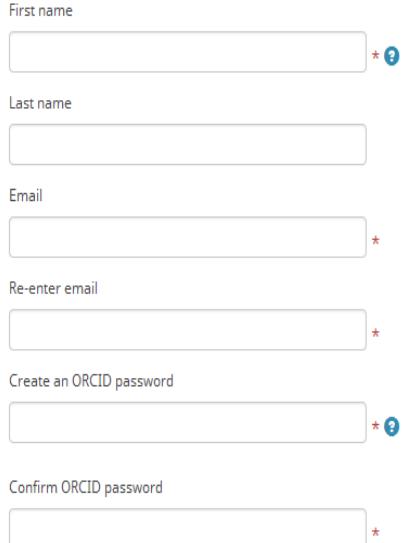

- *First name* (ім'я)
- *Last name* (прізвище)
- *Email* (електронна адреса)
- *Re-enter email* (повторити ел. адресу)
- *Create an ORCID password* (пароль)
- *Confirm ORCID password* (повторити пароль)

Встановіть налаштування приватності профілю:

- *публічний доступ*: інформація буде доступна всім відвідувачам сайту;
- *обмежений доступ*: інформація буде доступна лише обраним Вами користувачам;
- *приватний доступ*: інформація буде доступна виключно Вам.

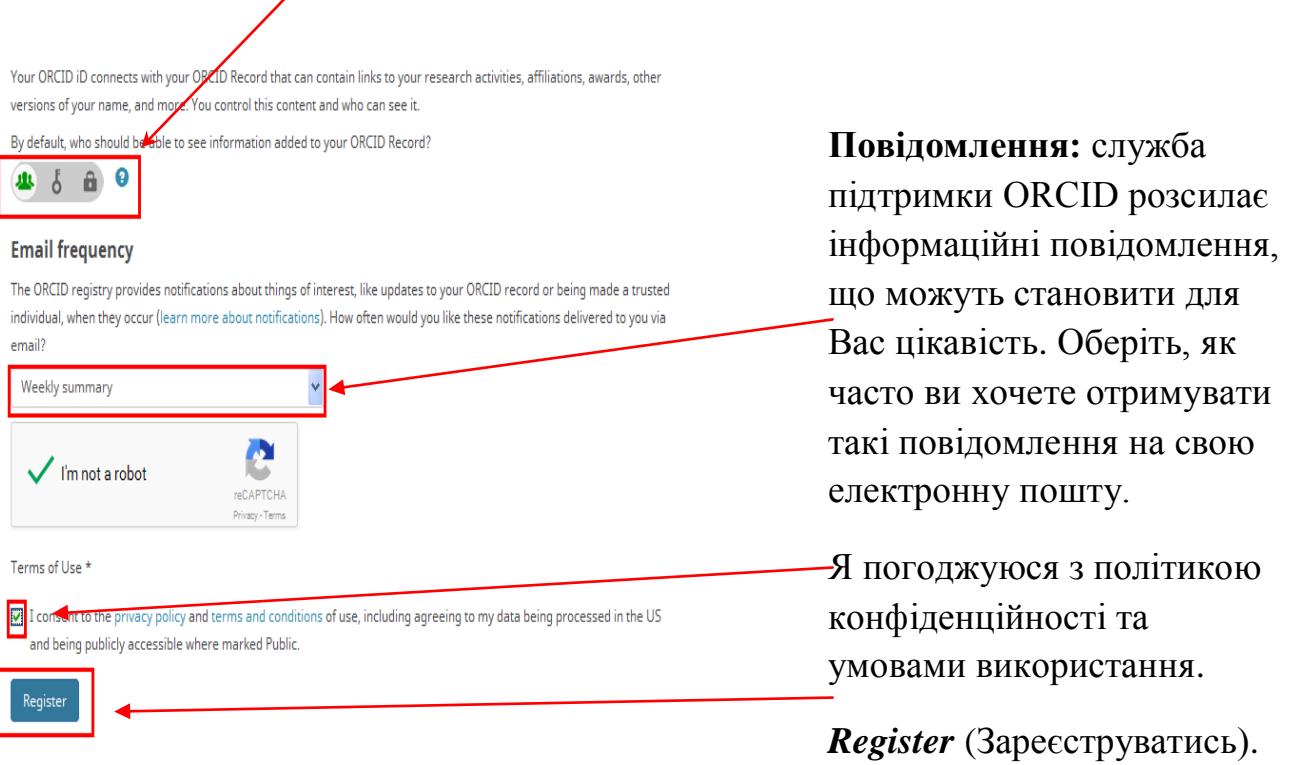

# ОБЛІКОВИЙ ЗАПИС

Після успішної реєстрації Вам безкоштовно буде присвоєно 16-значний ідентифікатор. Він відображатиметься ліворуч у Вашому обліковому записі.

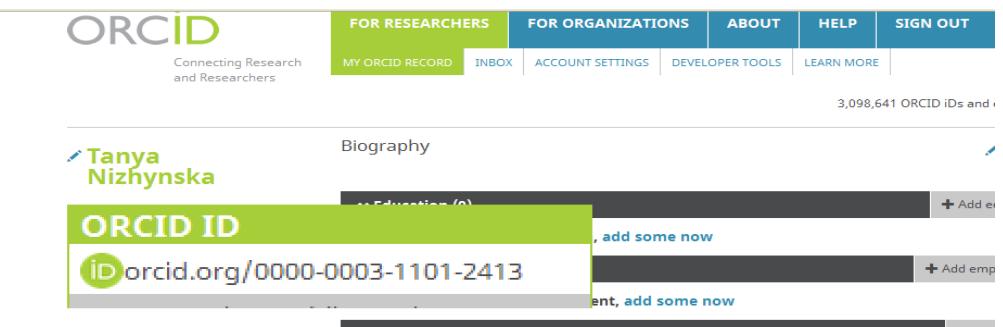

На вказану Вами електронну пошту надійде лист з посиланням для підтвердження електронної адреси.

Наступний крок – наповнення Вашого профілю контентом. У відповідних полях можна надати інформацію про освіту, місце роботи тощо:

- *Education* (Освіта)
- *Employment* (Місце роботи)
- *Funding* (Фінансування)
- *Works* (Праці).

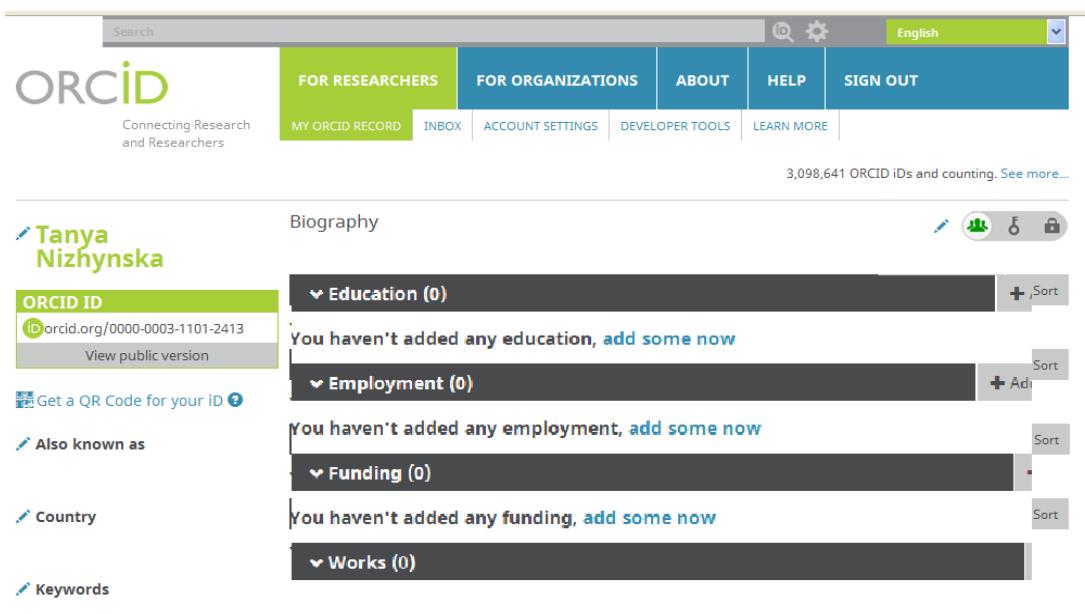

В полях, що розміщені ліворуч, можна надати наступну інформацію :

- *Also known as* (Також відомий як) передбачає зазначення варіантів написання ім'я та прізвища, а токож попереднє прізвище, за умови його зміни тощо;
- *Country* (Країна) потрібно обрати зі списку ;
- *Keywords* (Ключові слова) сфера наукових інтересів, галузь знань;
- *Websites* (Веб-сайти) відомості про інші свої представництва: посилання на наукові сторінки в соціальних мережах, посилання на свій профіль в Google Scholar. Також можна вказати свій ResearcherID, інтегрувавши його з ORCID.

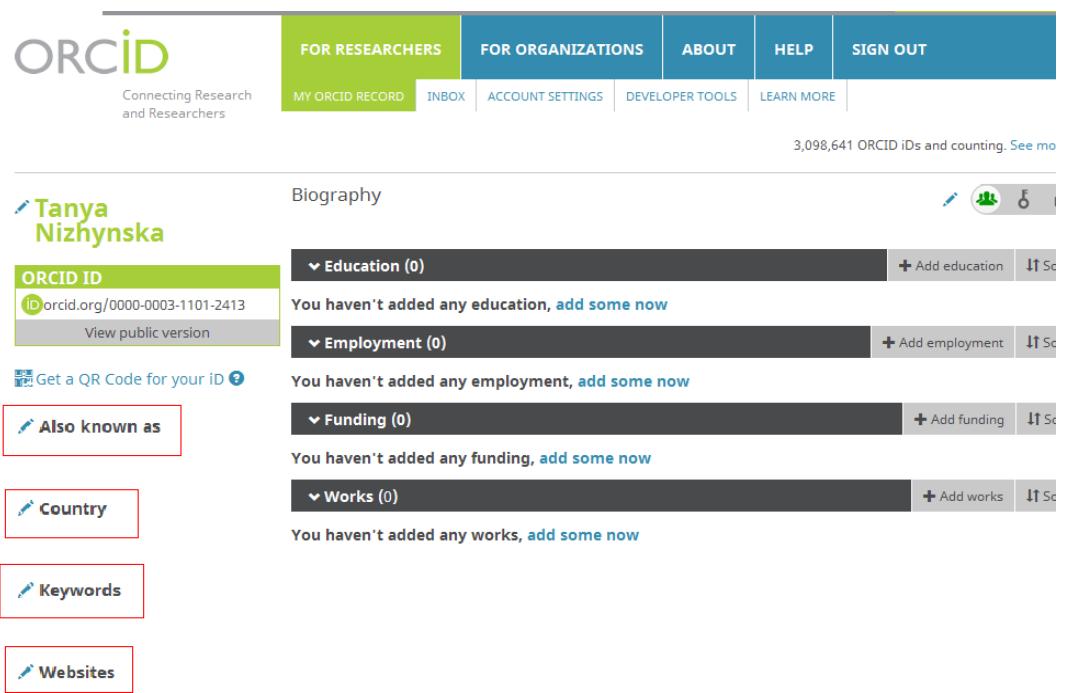

# ДОДАВАННЯ НАУКОВОГО ДОРОБКУ

У персональному профілі є можливість ввести інформацію про свої публікації шляхом імпорту їх з інших баз даних. На сторінці з особистими даними виберіть розділ **Works** (Праці). Натисніть **Search&link** (Знайти і пов'язати), після чого відкриється вікно **Link works** (Імпорт робіт).

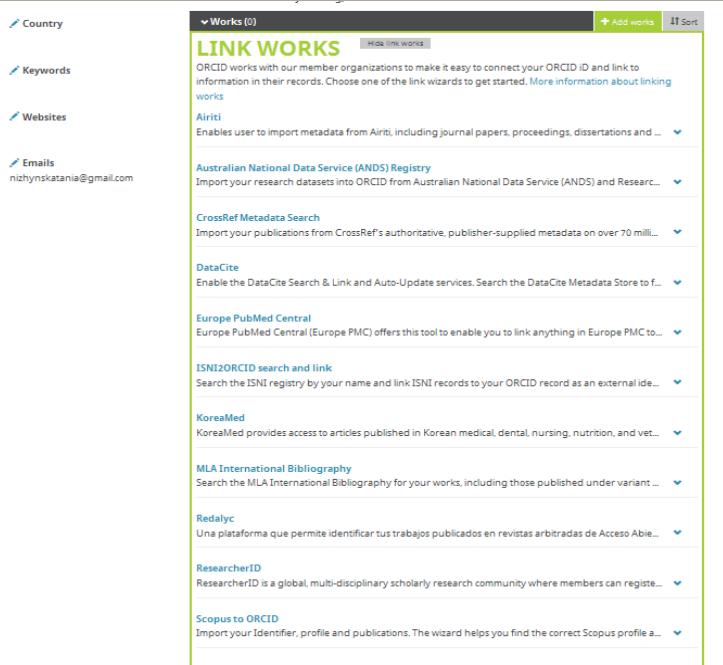

## **Scopus та ORCID**

З наданого списку обираємо **Scopus to ORCID,** що дасть можливість приєднати до Вашого профілю статті, які є в цій базі даних. Пошук здійснюється за прізвищем та ініціалами.

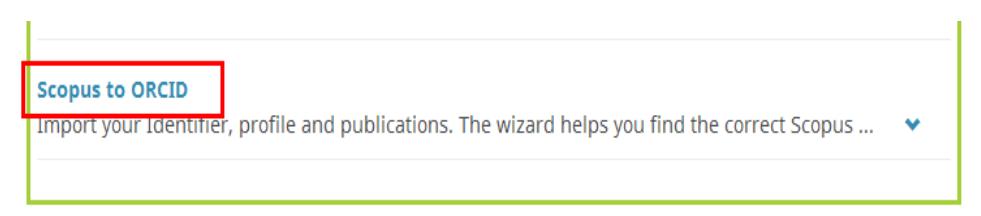

Процедура імпортування публікацій зі Scopus в ORCID передбачає виконання наступних кроків:

## **Крок 1.**

Sconus ORCID

Якщо Ви маєте статті, які індексуються у реферативній базі даних Scopus, то система зможе їх виявити. Вам буде запропоновано обрати зі знайдених профілей саме той/ті, що акумулюють саме Ваш доробок, зробіть це та натисніть **«Next».**

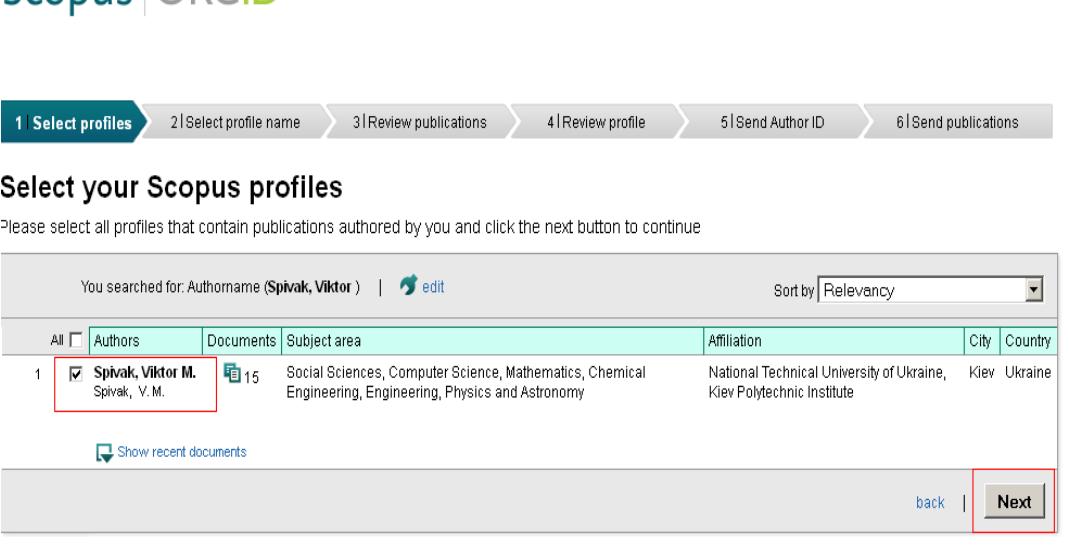

### **Крок 2.**

Якщо у Вас кілька профілей у базі даних, то на цьому етапі потрібно обрати один з варіантів написання Вашого імені, прізвища та натиснути **«Next».**

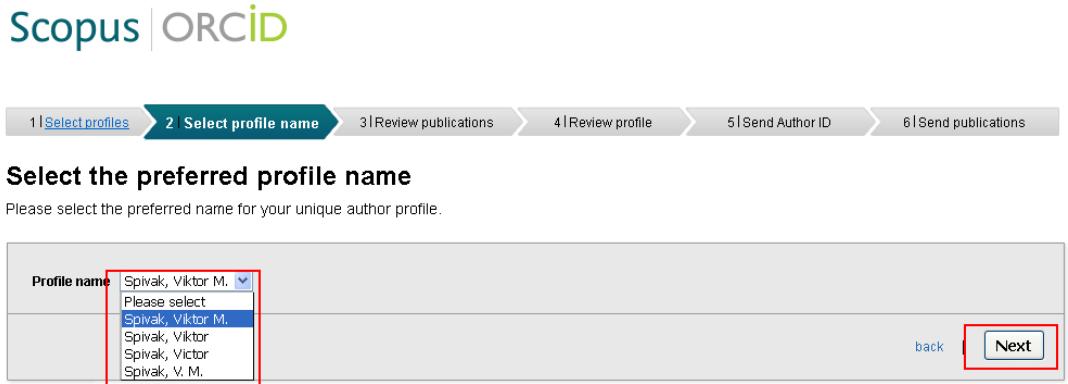

## **Крок 3.**

Перевірте згенерований список своїх публікацій, оберіть ті, автором/співавтором яких Ви є. Усе зайве видаліть. Натисніть **«Next».**

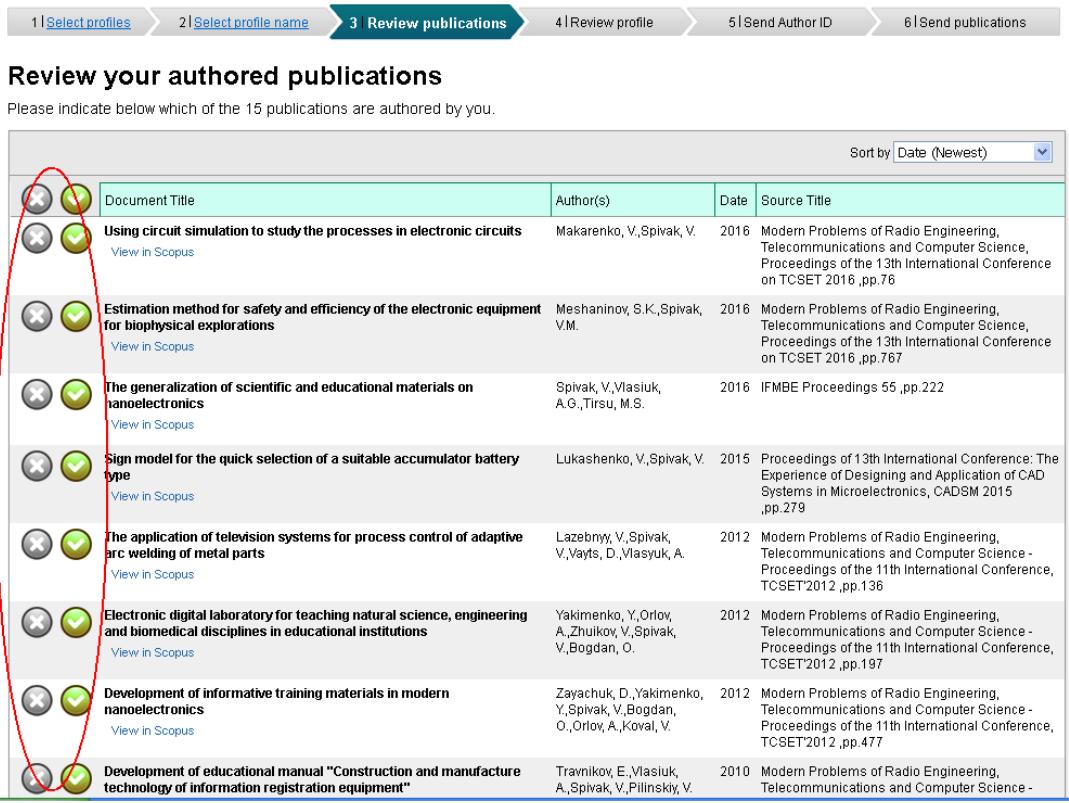

### **Крок 4**

Система ще раз запропонує перевірити перелік Ваших публікацій, якщо всі дані вірні – натисніть **«Next».**

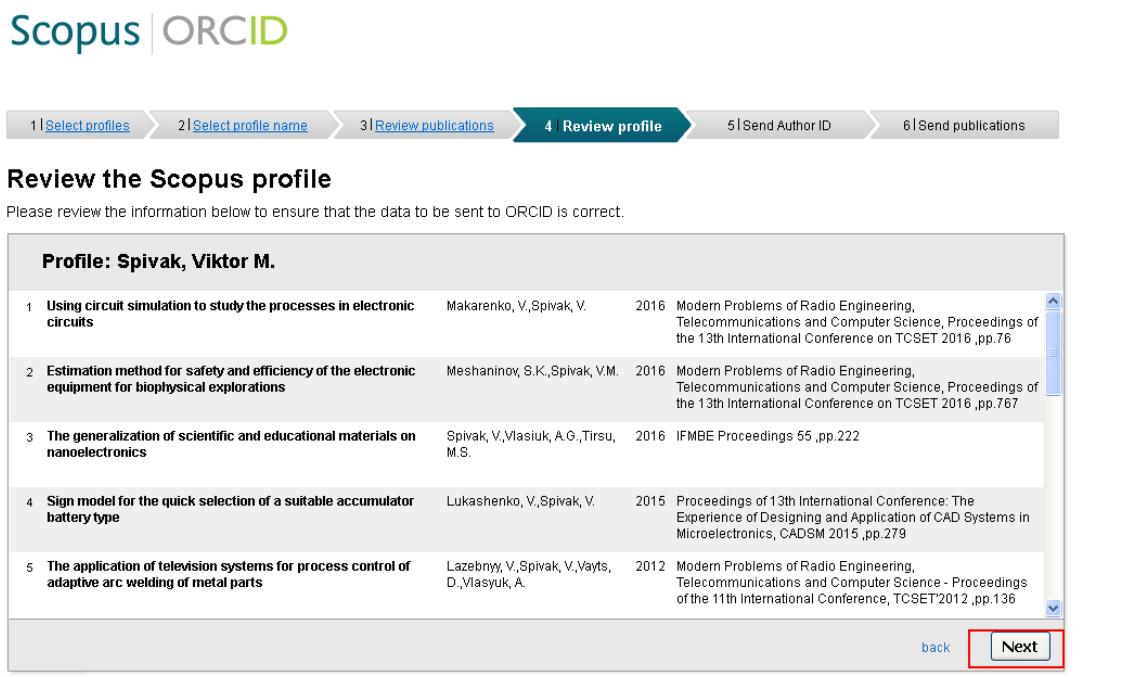

## **Крок 5**

На цьому етапі у відповідному полі необхідно вказати Вашу електронну адресу та підтвердити її. Потім натиснути **Send Author ID** (Надіслати Author  $ID$ ).

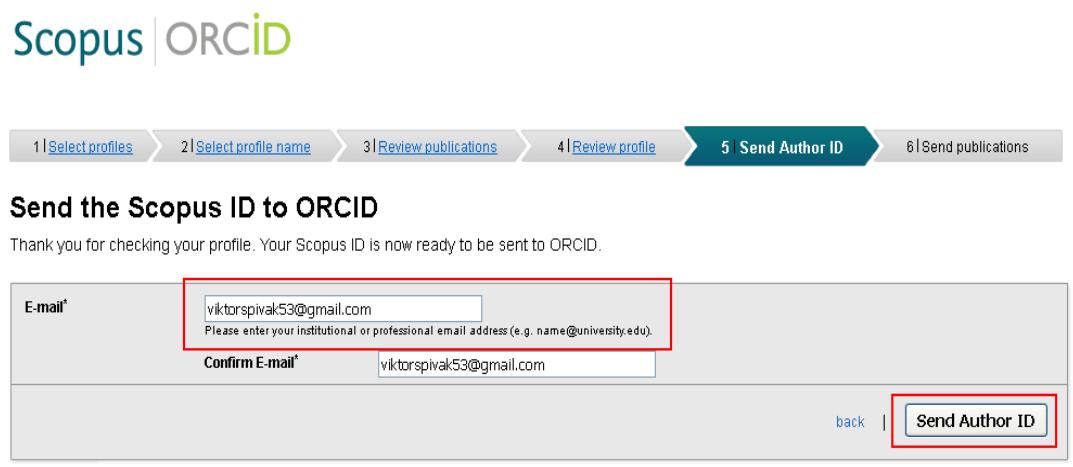

### **Крок 6**

Наступна дія – **Send my publication list (**Надіслати список моїх публікацій).

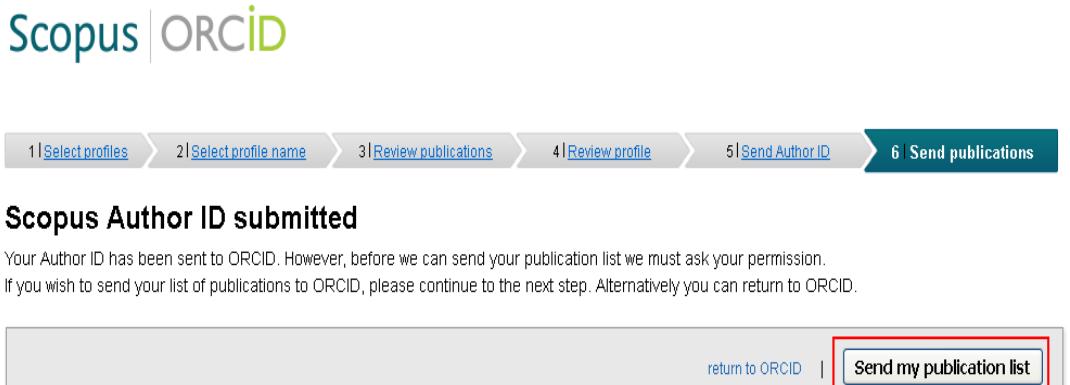

### **Крок 7**

Система повідомить, що Ваш запит прийнято, і до Вашого профілю ORCID додано список публікацій зі Scopus і Ви можете повернутись на сторінку ORCID натиснувши «**return to ORCID».**

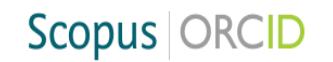

#### **Scopus documents submitted**

Thank you for your request. We have now also sent your publication list to ORCID.

The Scopus Author Feedback Team

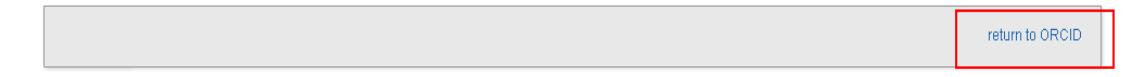

#### Таким чином публікації матимуть такий вигляд на Вашій сторінці:

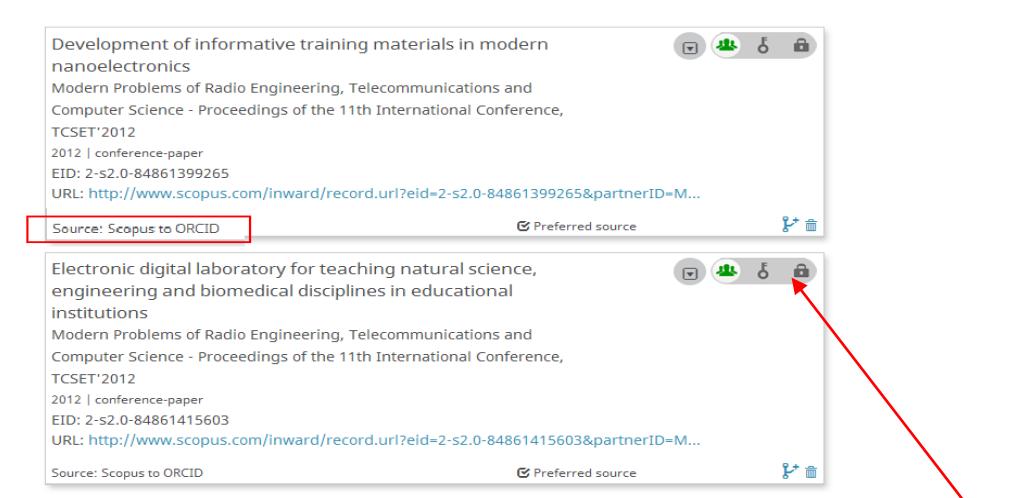

Кожна стаття з переліку має позначки щодо налаштування конфіденційності, які завжди можна змінити.

## Google Scholar та **ORCID**

Також, якщо у Вас є профіль у Google Scholar, Ви можете експортувати список публікацій у форматі BibTeX і приєднати його до ORCID. Для цього необхідно зайти в свій акаунт на платформі Google Scholar та вибрати праці, які підлягають подальшому експортуваню. Далі необхідно обрати опцію **«Експортувати»** та **«BibTeX».**

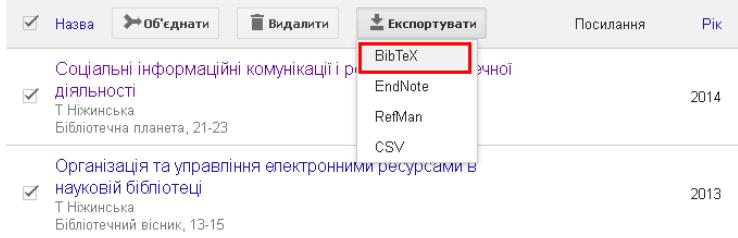

Публікації в форматі **«BibTeX»** потрібно зберегти на комп'ютері. Збережений документ матиме назву **«citations»**. Потім необхідно повернутись до свого профілю в ORCID та в розділі **Works** (Праці) вибрати **Import BibTeX** (Прив'язати BibTeX), у далі відкритій вкладці натиснути **Choos file** (Вибрати файл) та завантажити збережений BibTeX файл зі свого комп'ютера.

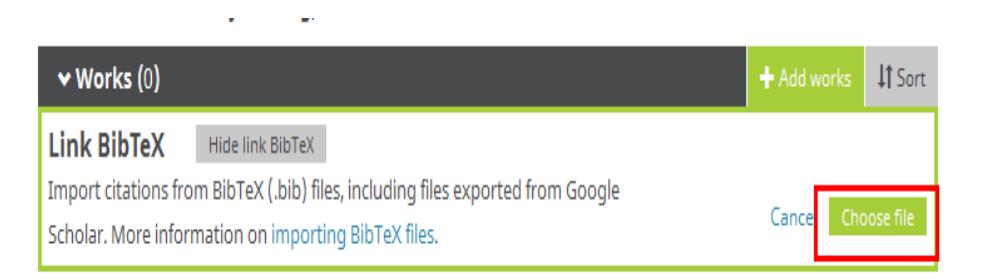

Публікації з файлу відображатимуться у форматі списку, який Ви маєте відредагувати, натискаючи **Save** (Зберегти) або **Delete** (Видалити). Ваш імпорт не буде повним, доки Ви не збережете кожну з публікацій, яку хочете додати до свого профілю ORCID.

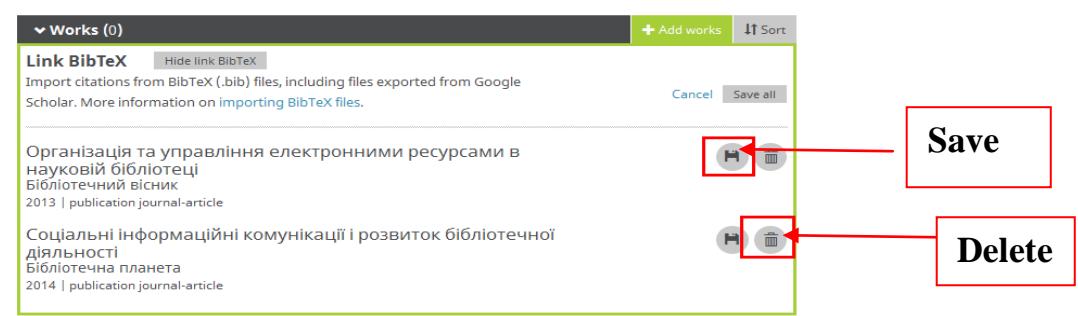

## ResearcherID та **ORCID**

Якщо Ви маєте авторський профіль в системі персональної ідентифікації автора ResearcherID, то його можна асоціювати з ORCID.

В розділі **Works** (Праці) оберть **Search&link** (Знайти і зв'язати) та у вкладці **Link works** (Імпорт робіт) знайдіть **«ResearcherID».**

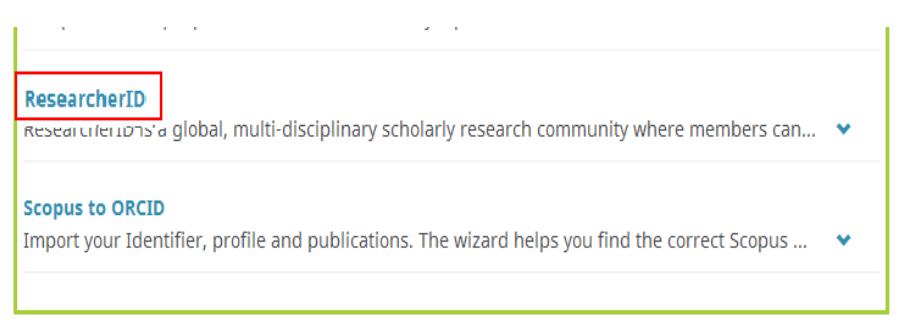

ResearcherID попросить дозволу на доступ до Вашого запису ORCID, щоб надати дозвіл, натисніть **Authorize** (Дозволити).

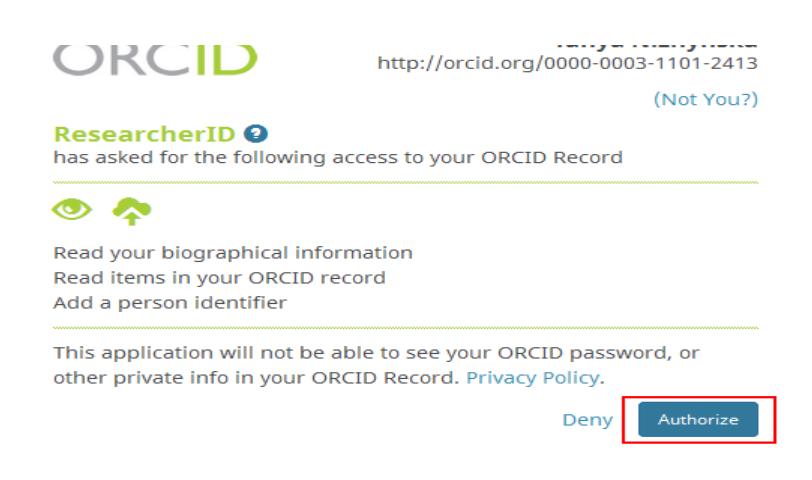

Далі Вам потрібно зайти в свій ResearcherID та відкрити розділ **My Research Profile** (Мій дослідницький профіль), що містить інформацію про профілі дослідника і дозволяє створити список публікацій, що будуть додані до ORCID. Натиснувши **Exchange Data With ORCID** (Обмін даними з ORCID ) Ви можете здійснити обмін метаданими між ResearcherID і ORCID.

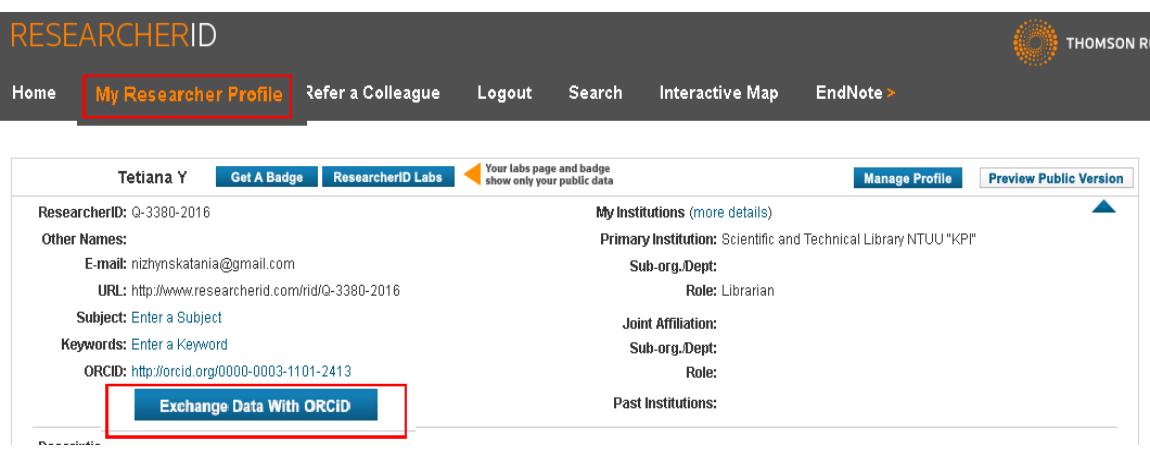

Система запитає Вас: «**What data would you like to exchange between ResearcherID and ORCID?» (**Які дані Вам необхідно обміняти між ResearcherID і ORCID?) Виберіть із запропонованого переліку дані, які слід відправити в ORCID або скопіювати в ResearcherID, натисніть **Go.**

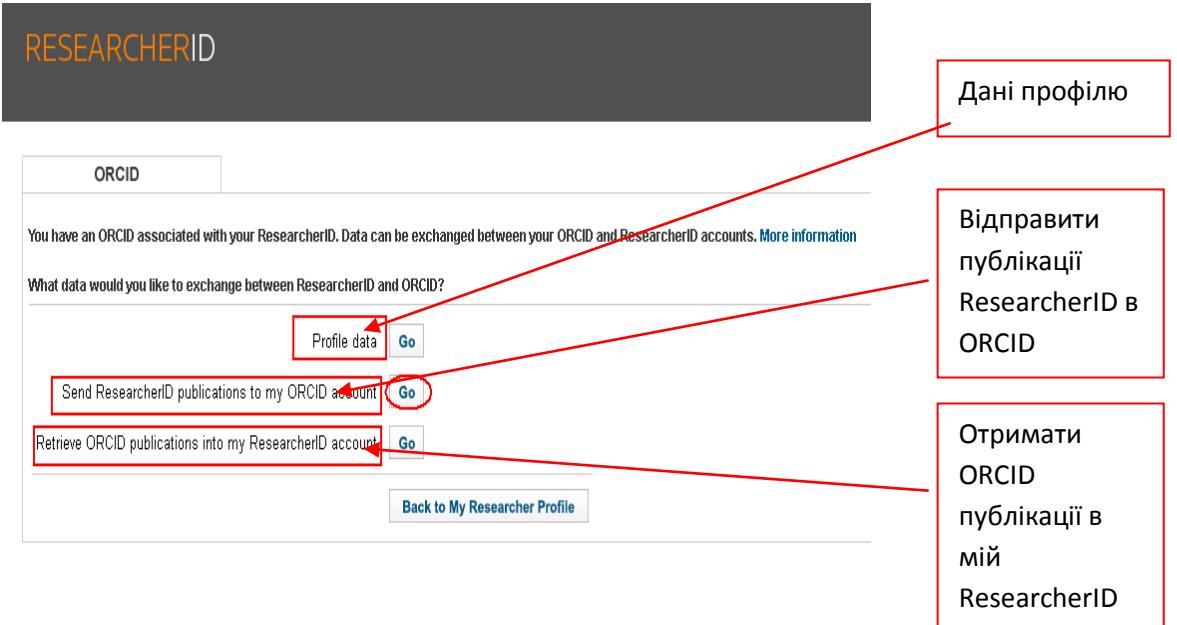

Таким чином, публікації, розміщені в ResearcherID будуть імпортовані до Вашого профілю ORCID, і навпаки, доробок, який є в ORCID, але відсутній у ResearcherID, стане видимим у вашому ResearcherID.

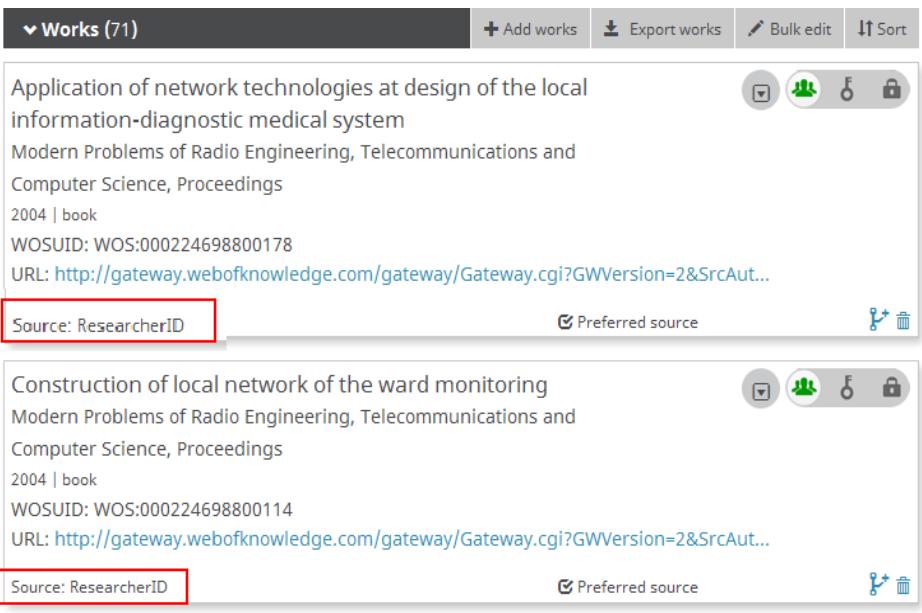

# Додавання статей вручну

Також можна внести інформацію про Ваші публікації вручну. Для цього необхідно в розділі **Works** (Праці) вибрати опцію **Add manually** (Зв'язати вручну).

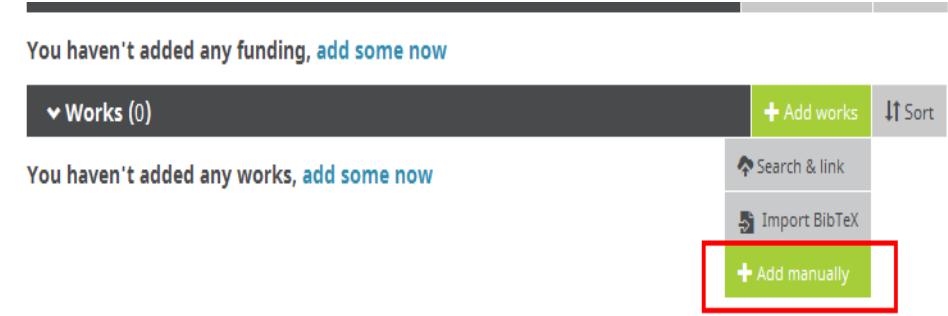

Відкриється форма, в якій необхідно заповнити відповідні поля та зберегти зміни:

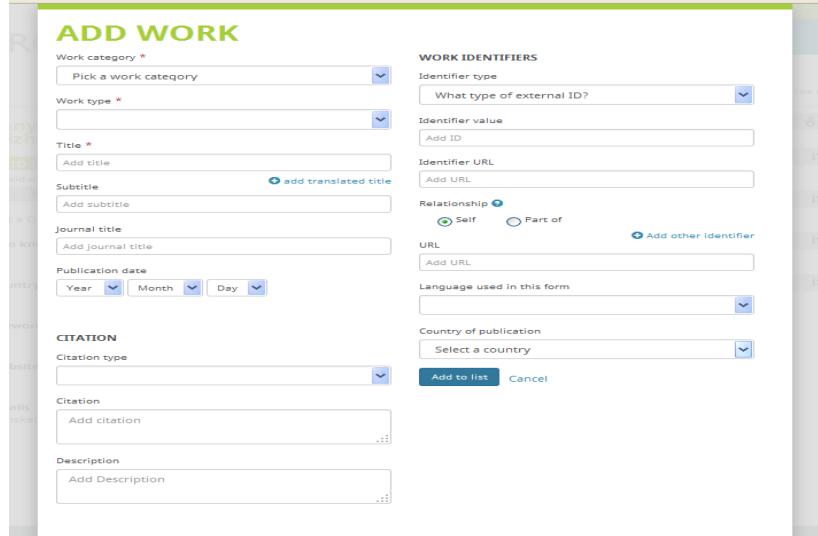

Після заповнення всіх полів та додавання публікацій Ваша сторінка в ORCID матиме наступний вигляд:

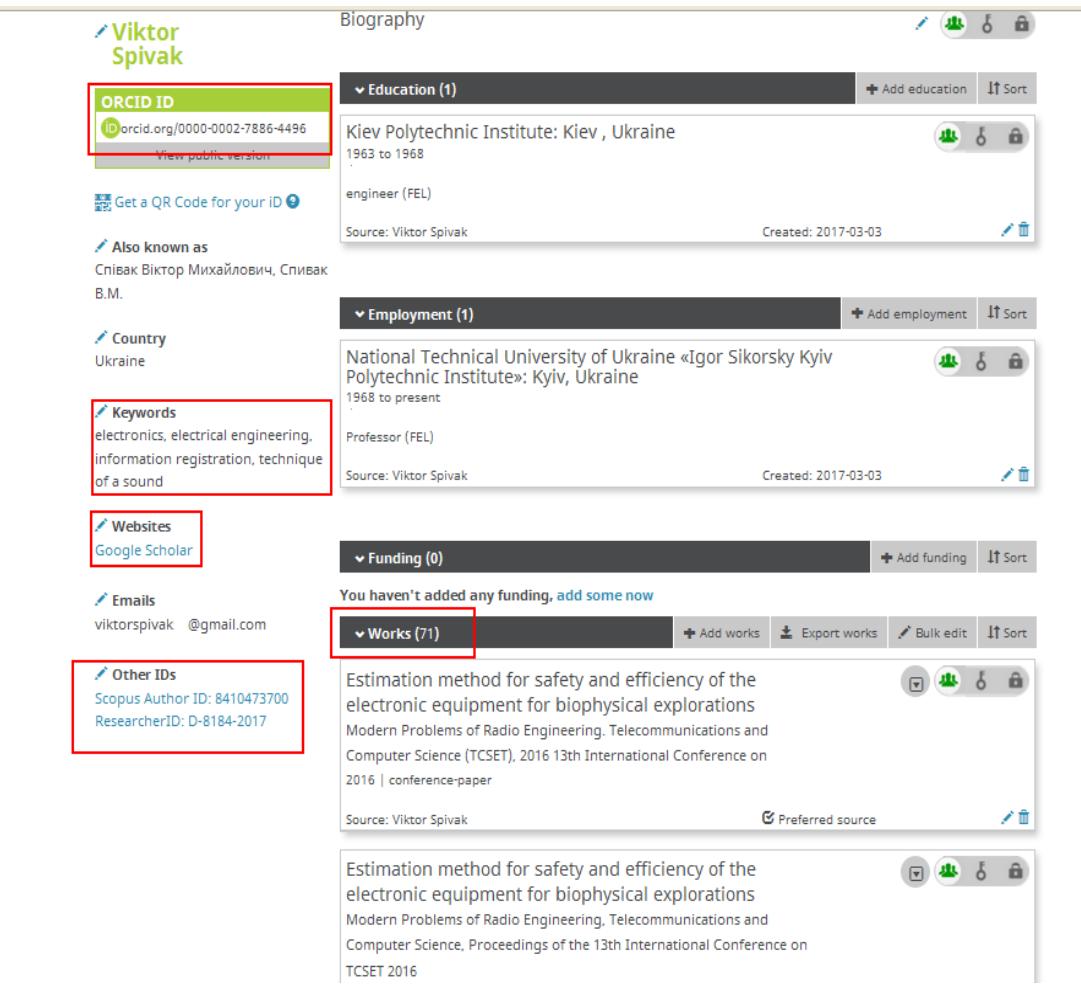